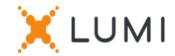

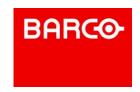

# Registration instructions Lumi Connect

# Welcome to Lumi Connect!

Lumi Connect is a platform for Shareholder Meeting registration and voting.

By clicking on the link <a href="www.lumiconnect.com">www.lumiconnect.com</a>, you can now register for the AGM of <a href="Barco">Barco</a> on 28 April 2022, nominate a Proxy or cast a vote before the meeting (Direct Vote). There are no costs associated for you as a shareholder to register and vote via the Lumi Connect platform.

The deadline for registration on the Lumi Connect platform is 22 April 2022 midnight.

IMPORTANT, no additional documents need to be uploaded through the platform only the steps below need to be followed to complete your registration!

If you don't have a Lumi Connect account, please sign up first (go to <a href="https://www.lumiconnect.com">www.lumiconnect.com</a>). You will receive an email to activate your account. After confirmation, please login with your email address and password.

### Step 2 You now have to update your account.

- After filling in your phone number and National ID number, you need to select the
  intermediary through whom you have bought the Barco shares. A dropdown menu
  automatically fills in the BIC/LEI number. If your intermediary is not on the list,
  choose OTHER and fill in the data manually.
- If you are a nominative shareholder, you don't need to fill in your intermediary and share dealing account number.
- Now fill in your **share dealing account number** (enter only numbers).
- Indicate the **total number** of **Barco shares** you own in your previously indicated share dealing account number.
- If you wish you can add additional information. For instance, you require special assistance (wheelchair) to join the General Meeting.
- You can also register a question you wish to ask the Chairman of the Meeting.

All fields must be correctly filled in.

You will see a confirmation page that you need to check before pressing **CONTINUE** at the bottom.

**Step 3** You are now requested to indicate how you would like to participate:

- Request to attend (in person in the room, with voting during the AGM)
- Request to attend the virtual meeting (with voting remotely during the virtual AGM)
- Appoint the Chairman (you give proxy to the Chairman, with voting behaviour)
- Nominate a proxy (someone who may vote with or without voting instructions on your behalf)
- Direct vote (Cast a vote before the meeting. You will still be able to join the (virtual)
  AGM, but as you have casted your vote already, you can't vote anymore during the
  meeting.

If you choose Direct Vote, you will automatically be directed to the voting card of AGM.

At the top of the Direct Voting card, a box shows 'Vote with the board recommendation'. If you select this, all your votes for the resolutions will move to discretionary, **but you can override individual resolutions by pressing your preferred instruction.** 

#### **IMPORTANT**

You must press **SUBMIT** at the bottom to submit your votes.

Then click on **FINISH** to finalize your registration.

The voting process is now completed. You can now close your browser.

At any time you can log in again and change your status by pressing cancel and reselect your preferred meeting participation option.

#### What will happen next?

Pre-meeting timeline:

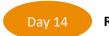

## **Record date**

On **14 April 2022** midnight, the legal registration date ends. In order to vote you should own the shares on this date.

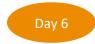

#### **Closing date**

As a shareholder you must have registered on Lumi Connect the latest by **22 April 2022** in order to attend the meeting.

# Day 5 Lumi starts verification

card at the registration desk, you will receive an

votes before the meeting, you are also welcome

electronic voting box. If you have casted your

to join the virtual meeting.

Starting **23 April 2022**, Lumi will check with your intermediary if you are the beneficiary of your indicated shares, based on the registration data you have provided.

Upon approval, you will be notified by email that your registration and your direct votes have been approved. In the mail, you will receive a login and password to attend the (virtual) General Meeting.

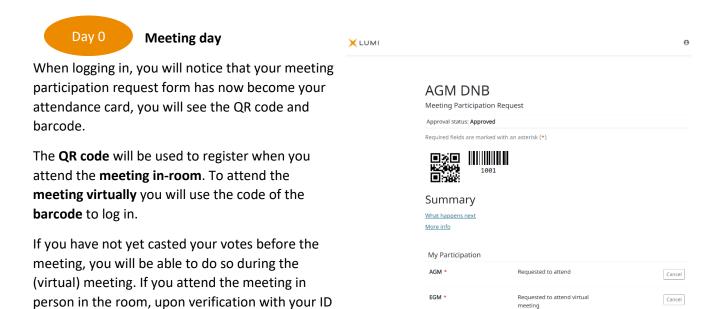

My Details

Given names

Family name

**PROCEED** 

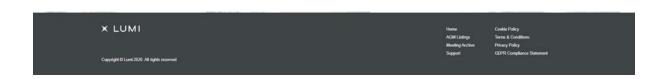